## **REBUS BİLGİ EKRANI GİRİŞİ**

Yüklenme Senedini;

Lisans" seçeneğini,

- "Yüksek Lisans" ya da "Yüksek Lisans ve Doktora" olarak düzenleyenler "Yüksek

<https://rebus.meb.gov.tr/> internet adresinden REBUS sistemine giriş yapılarak;

- 1. "Öğrenci Modülü > Bilgi Girişi > Bilgi Formu Girişi"
- 2. "Öğrenci Modülü > Bilgi Girişi > Senet Bilgileri Girişi"
- 3. "Öğrenci Modülü > Bilgi Girişi > İletişim Bilgileri Girişi"

ekranlarında yer alan bilgiler doldurulur.

## **1. Bilgi Formu Girişi**

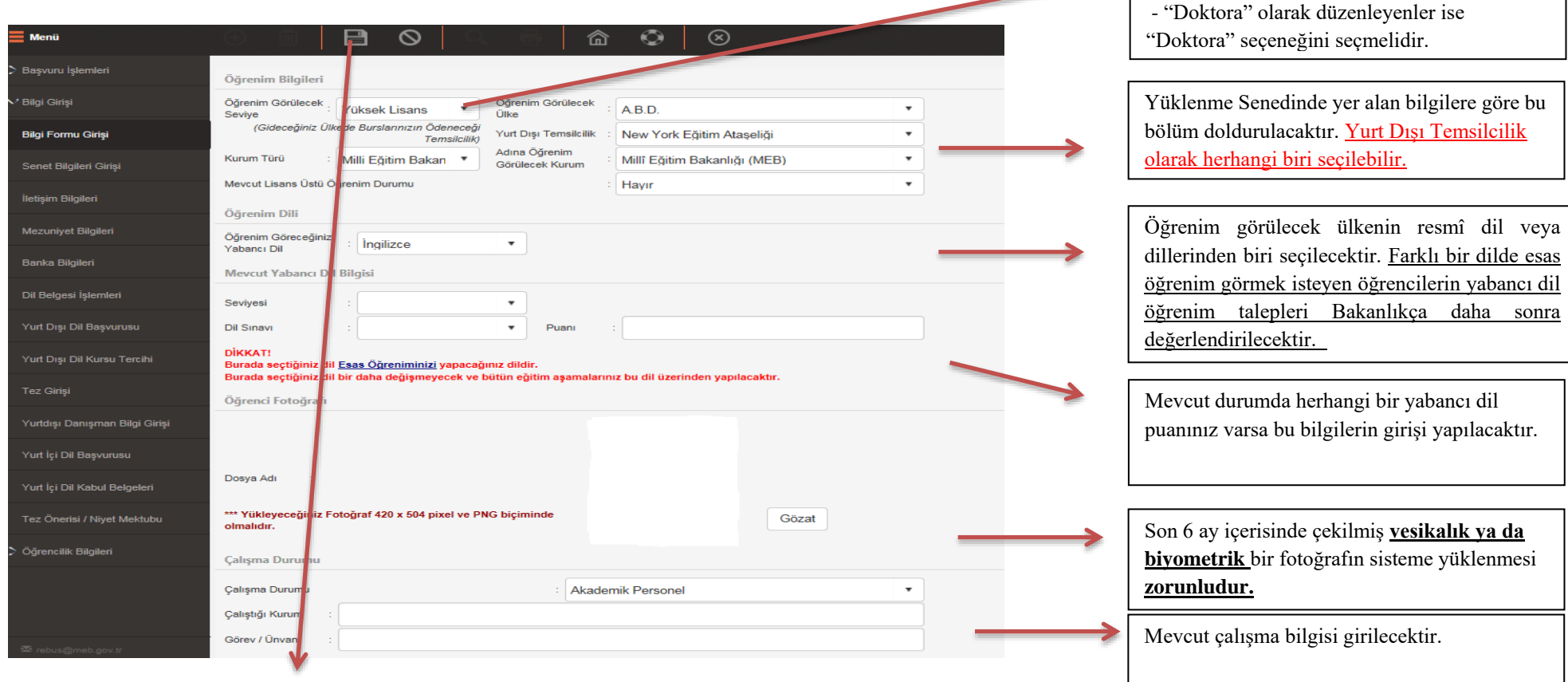

1

Bütün bilgiler girildikten sonra "Kaydet" butonuna tıklanarak bilgiler kaydedilmiş olur.

## **2. Senet Bilgileri Girişi**

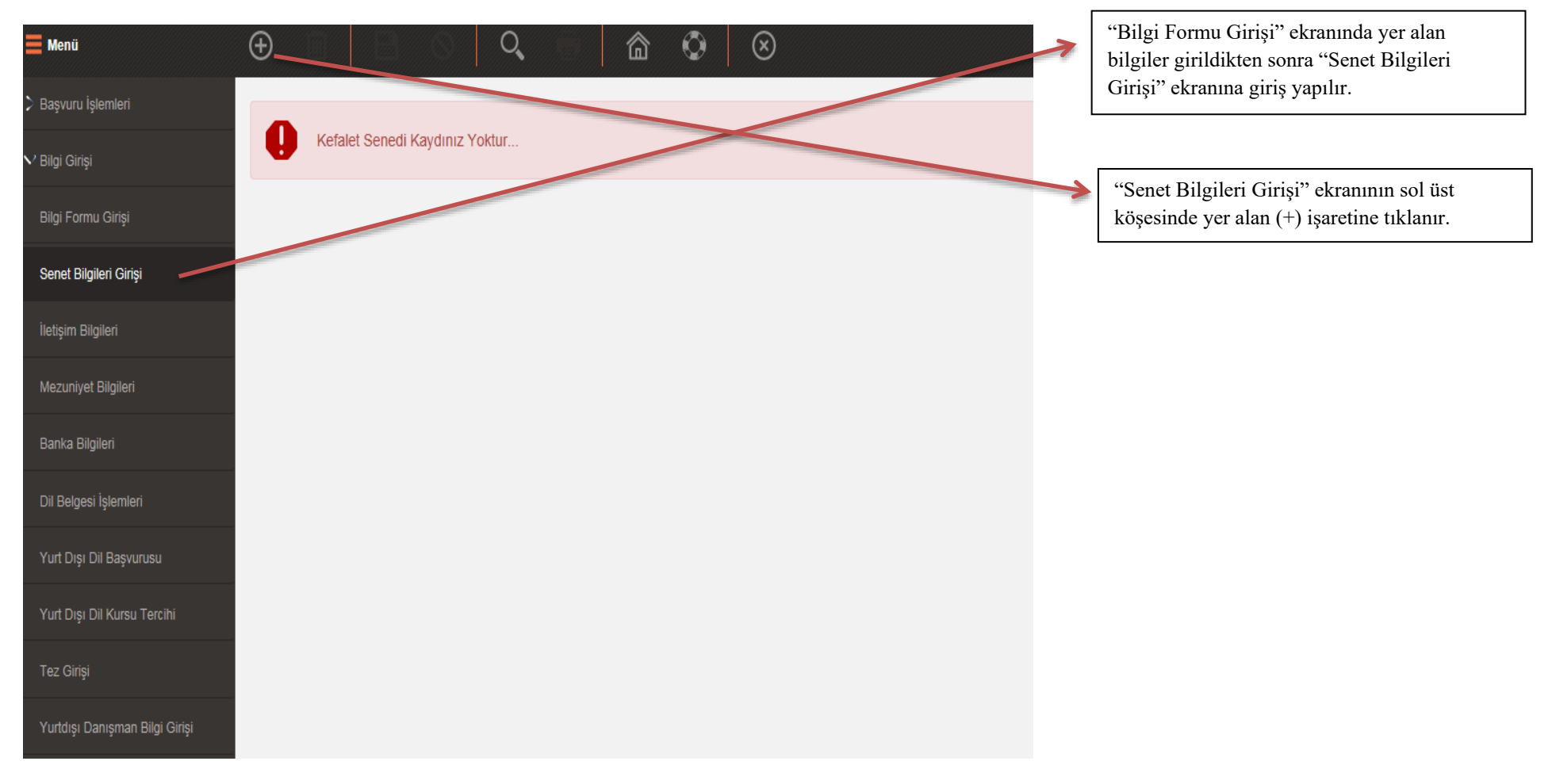

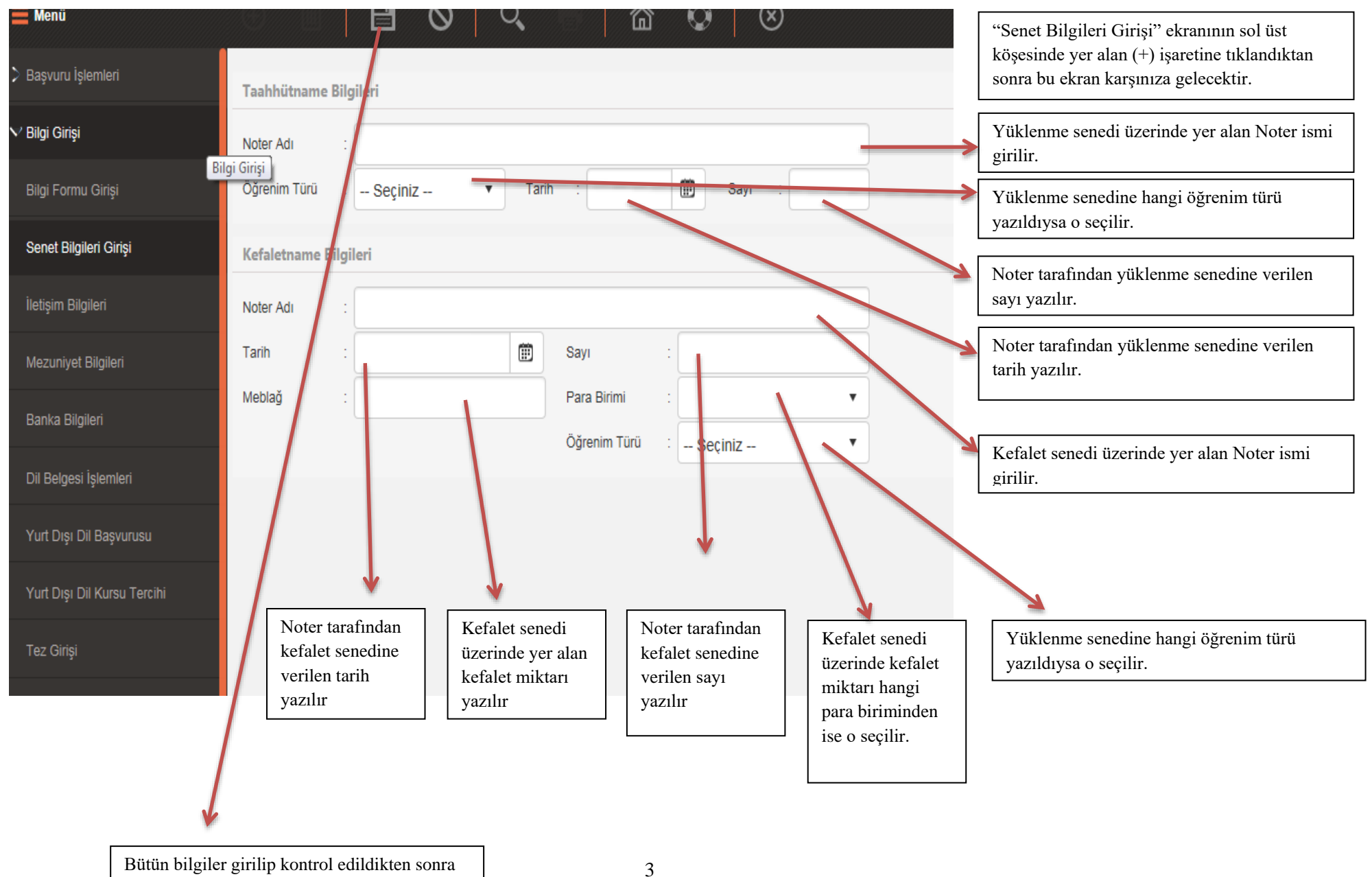

"Kaydet" butonuna tıklanır ve bilgiler kaydedilir.

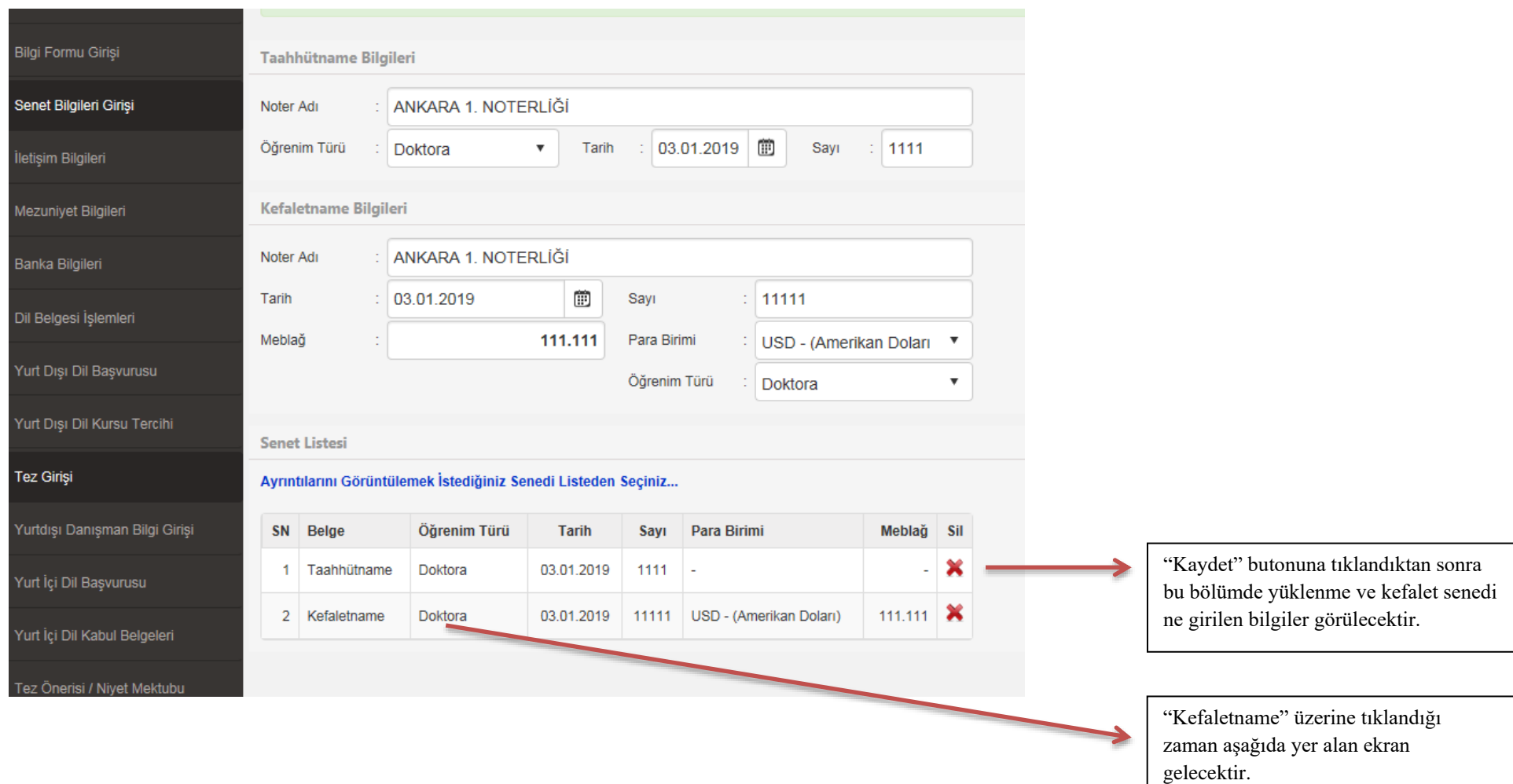

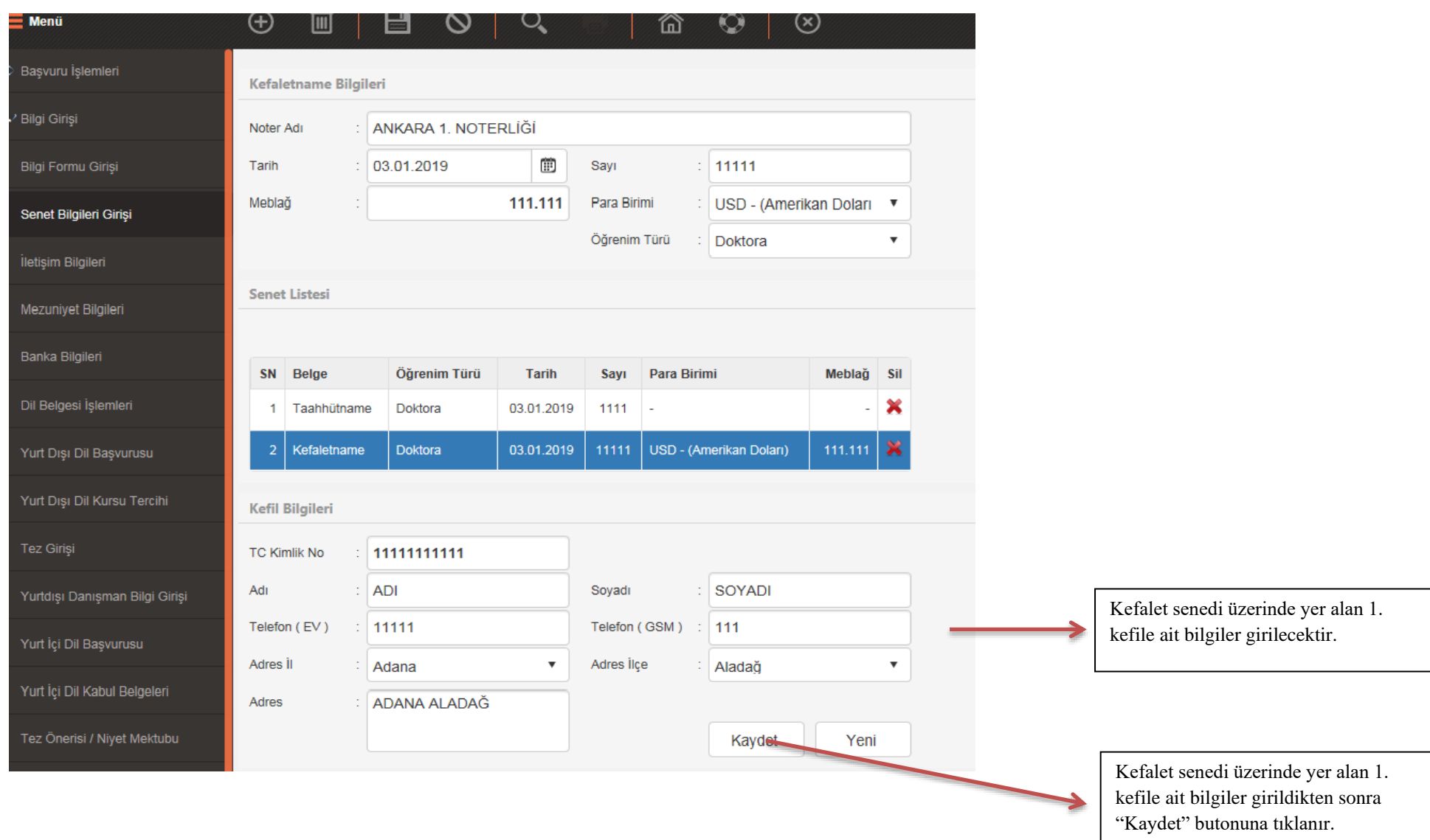

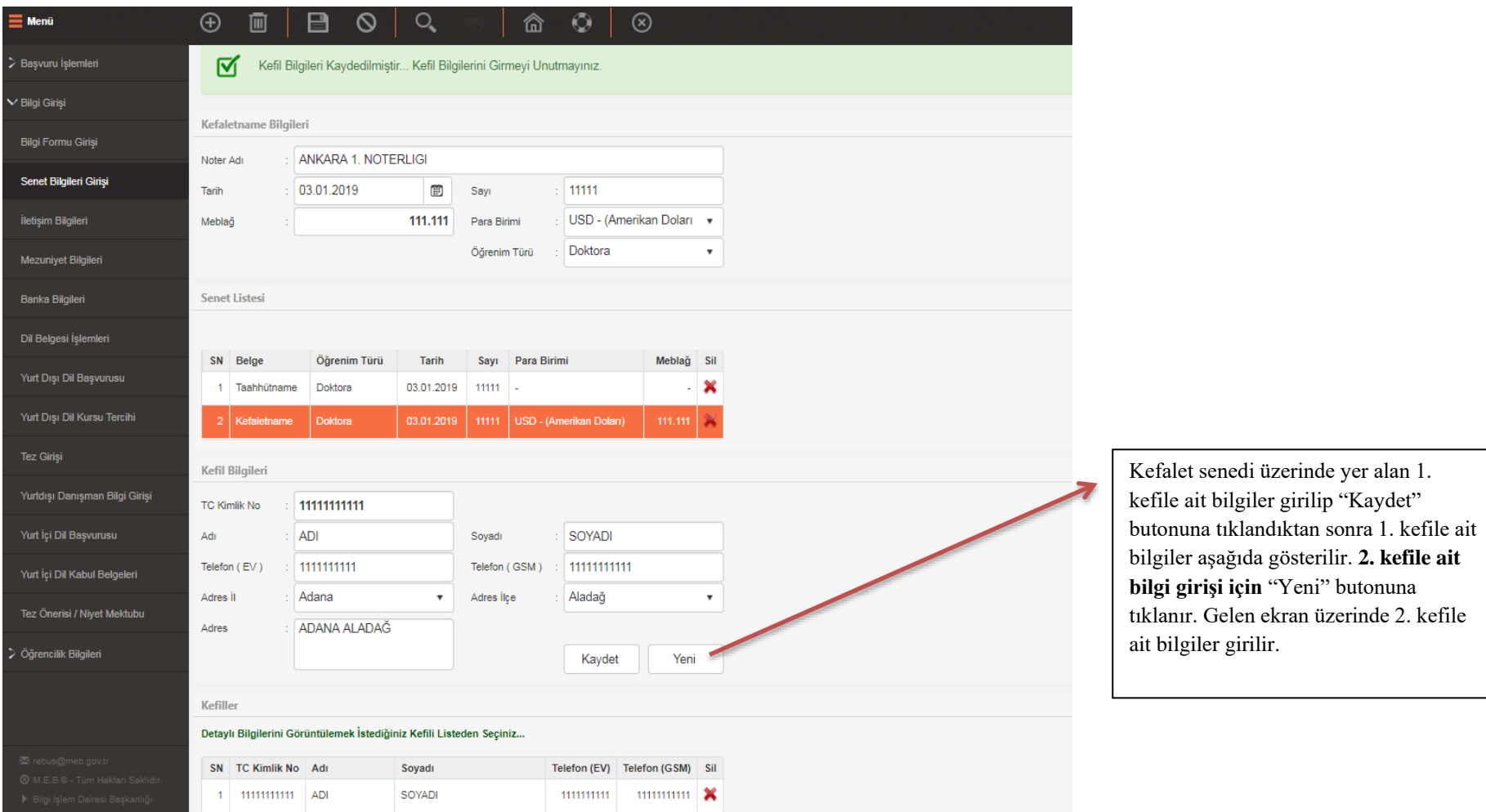

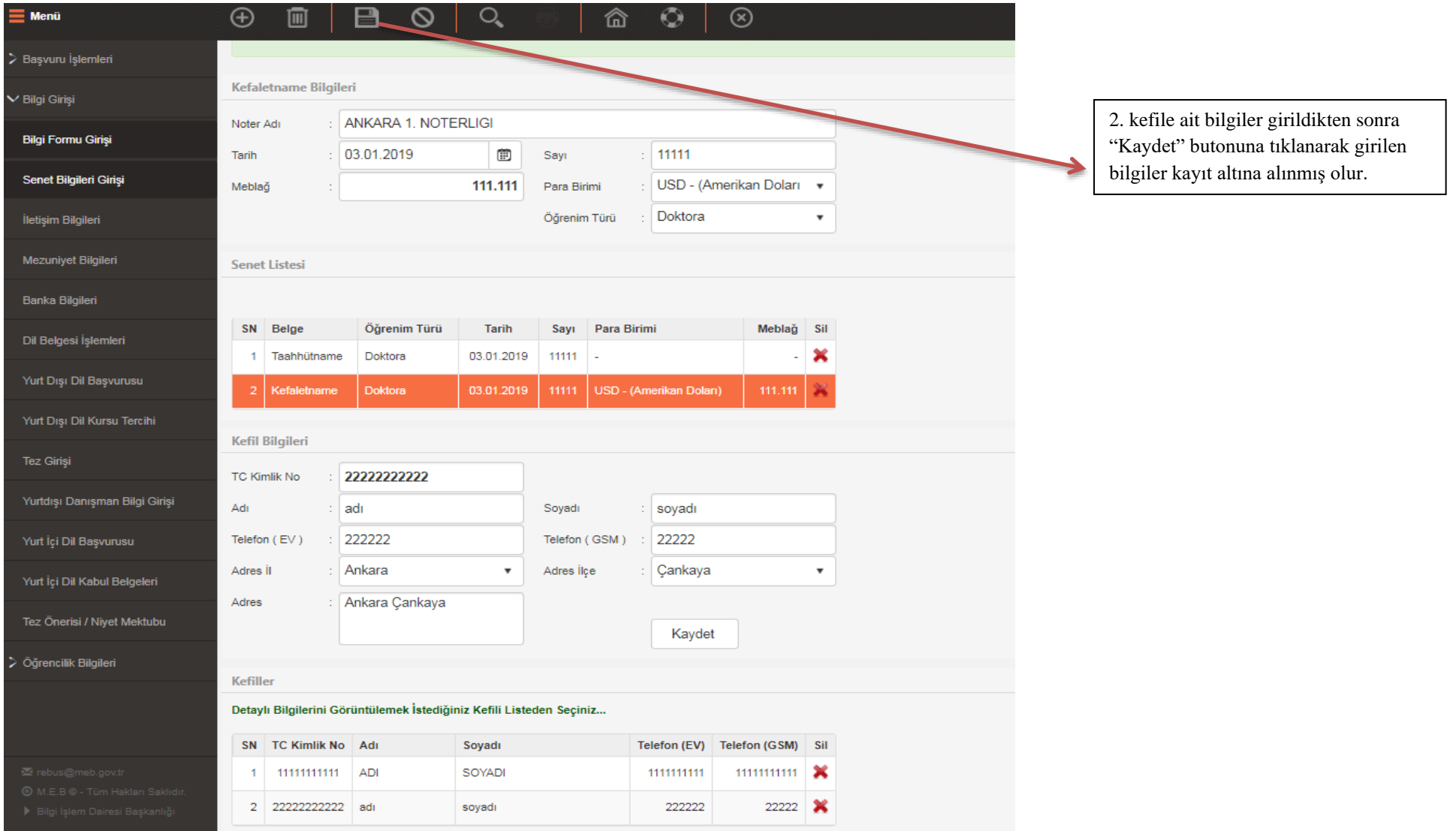

## **3. İletişim Bilgileri Girişi**

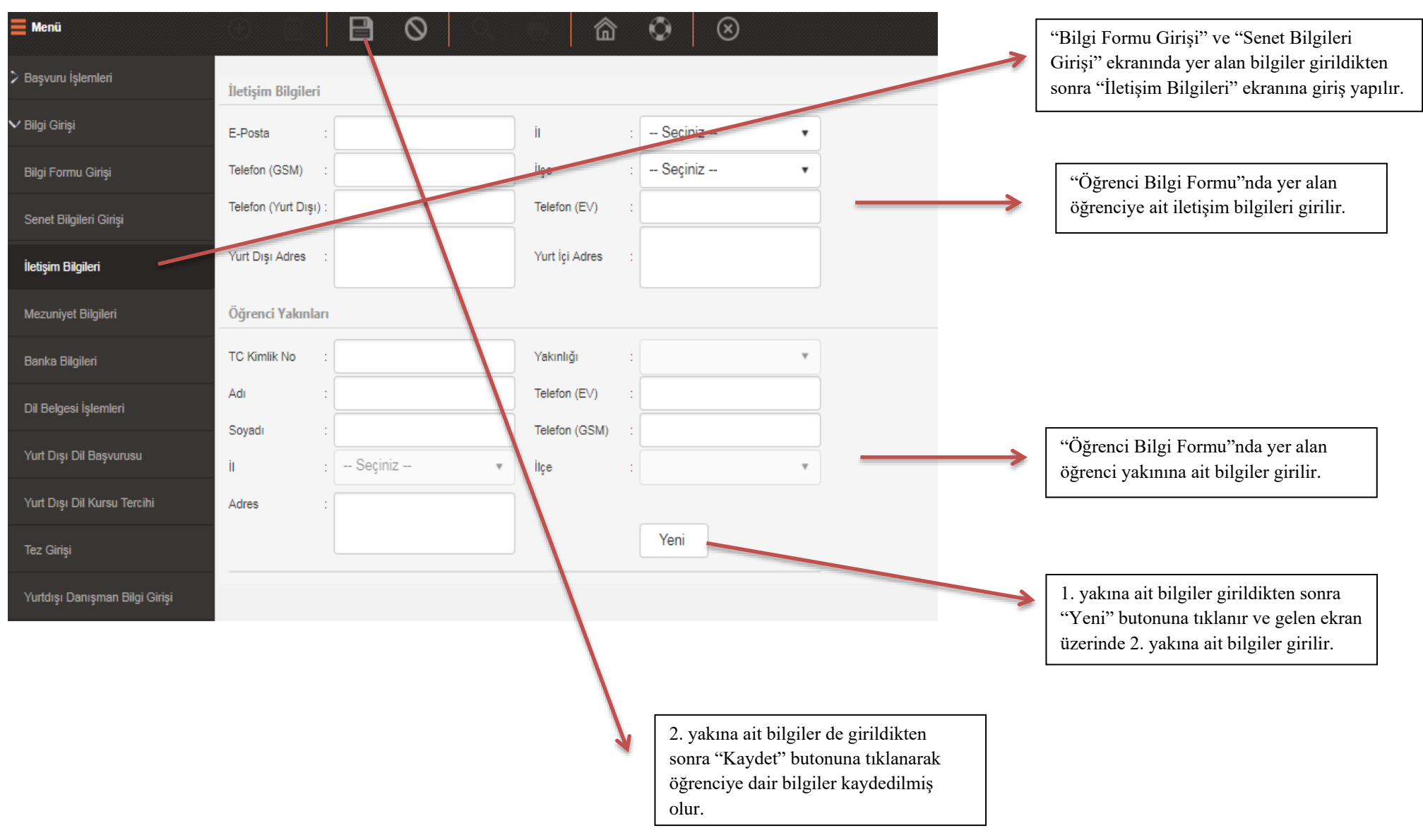